# ヴィッツ(KSP90/SCP90/NCP9#系)

## G センサ 0 点学習/CVT 油圧学習要領

■対応車種:ヴィッツ(KSP90/SCP90/NCP9#系) ■対応年式:平成 17 年 2 月~平成 22 年 12 月

上記車種のトランスアクスル交換時、エンジンコンピュータ交換時、デセラレーション センサ交換時、オイルプレッシャセンサ交換時は G センサ 0 点学習および CVT 油圧 学習を実施する必要があります。 以下に、作業要領を記載しますので、参考にしてください。

# ※注意※

・作業手順は、必ず G センサ 0 点学習を実施してから CVT 油圧学習を行ってください。

・車両を水平状態にしてから G センサ 0 点学習を実施してください。

・G センサ 0 点学習中は、車両に振動を与えないでください。

#### G センサ 0 点学習要領

1.IG OFF の状態で、シフトレバーを P レンジにして、バーキングブレーキを作用させ てください。次に、G-scan を DLC3 コネクタ(OBD16 ピン)に接続してください。

2.IG ON(エンジン停止)の状態で、G-scan の電源を ON にして車種、システムを選 択してください。選択するシステムに関しては『TCCS』を選択してください。

3. 診断メニューにおいて、『作業サポート』→『AT/CVT 学習値初期化』の順番で項目 を選択してください。

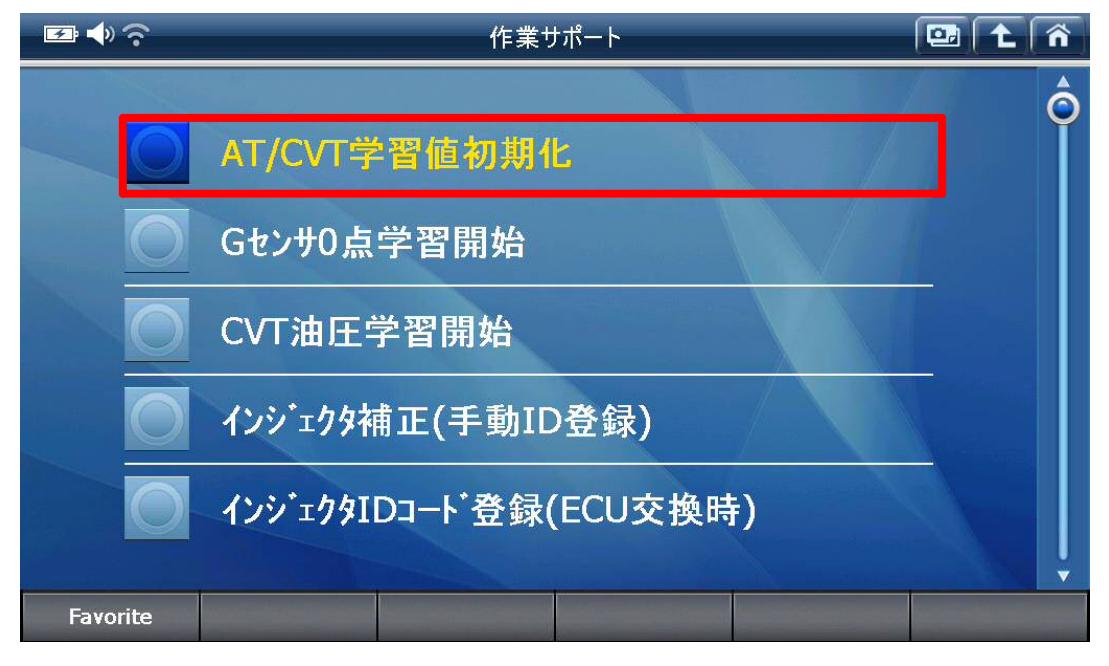

〈図:AT/CVT 学習値初期化を選択〉

## 4. 注意事項を確認して『OK』を選択してください。 初期化が完了しましたら、再度『OK』 を選択してください。

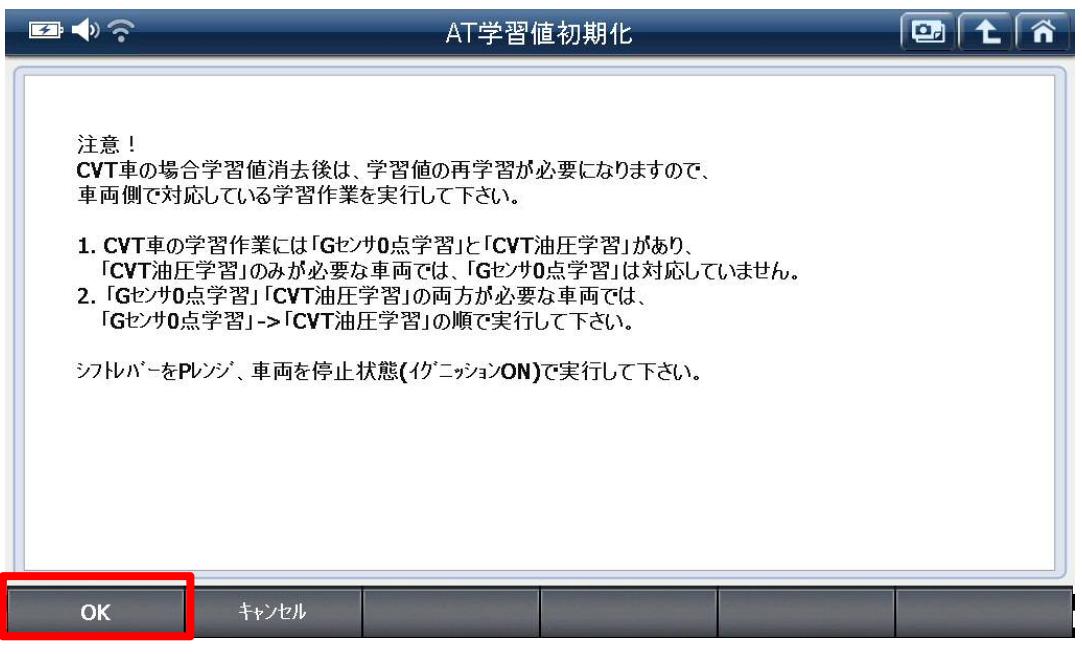

〈図: AT/CVT 学習値初期化画面〉

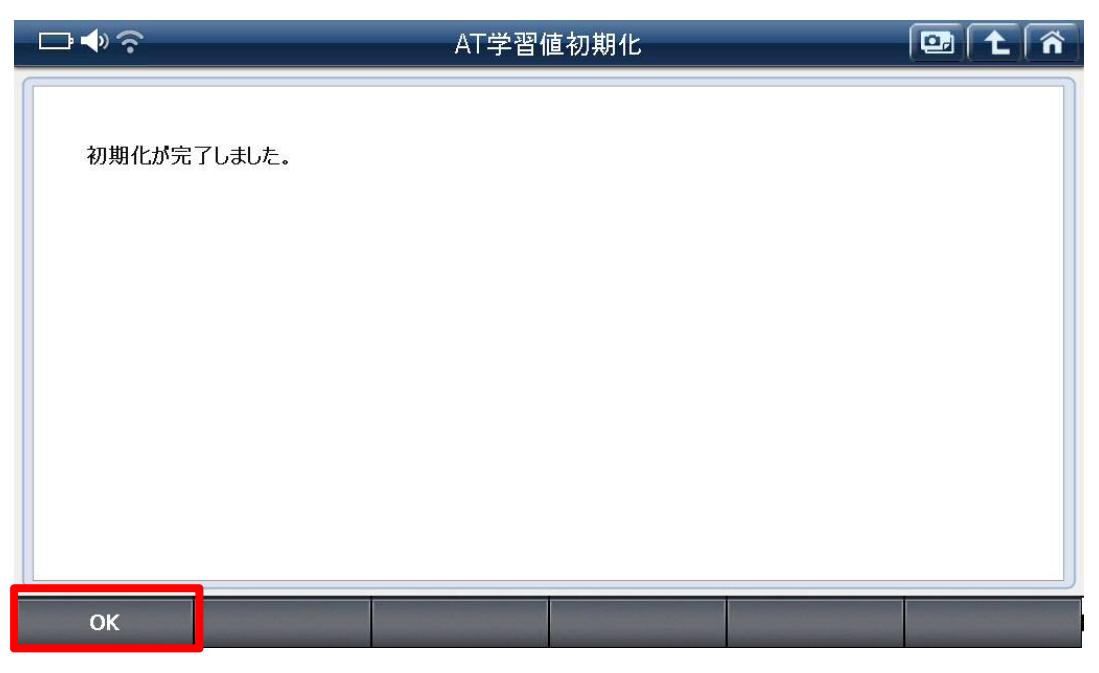

〈図:OK を選択〉

5.続いて、『G センサ 0 点学習開始』を選択してください。

### ※注意※

・G センサ 0 点学習中は車両に振動を与えると G センサ 0 点学習を中止する場合が あります。その場合、G センサ 0 点学習から再度行ってください。

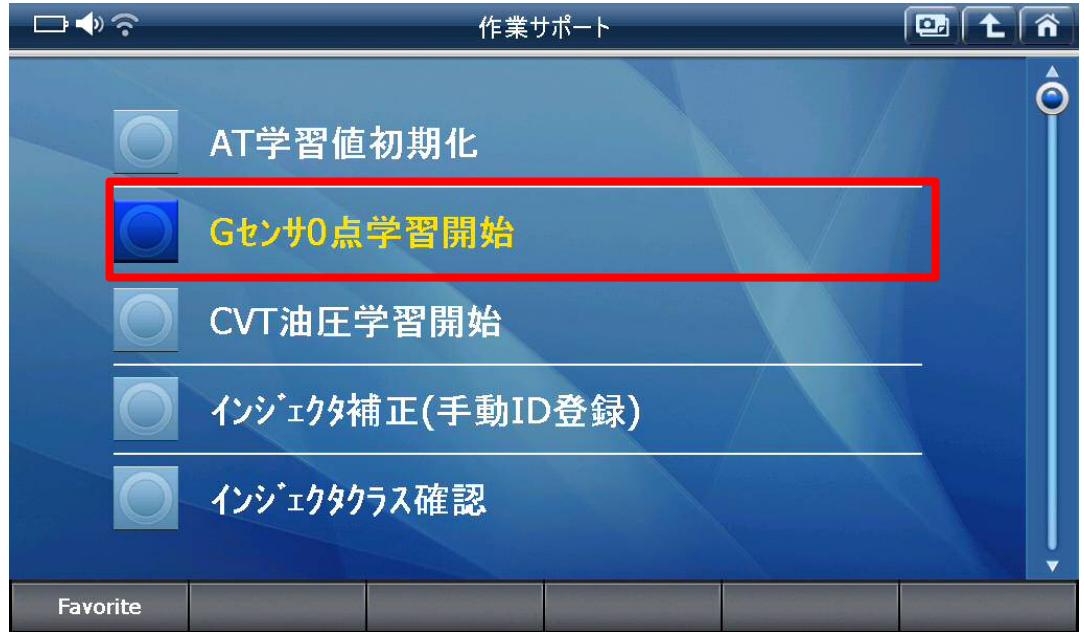

〈図:G センサ 0 点学習開始を選択〉

## 6.注意事項を確認して『OK』を選択してください。 初期化が完了しましたら、再度『OK』 を選択してください。

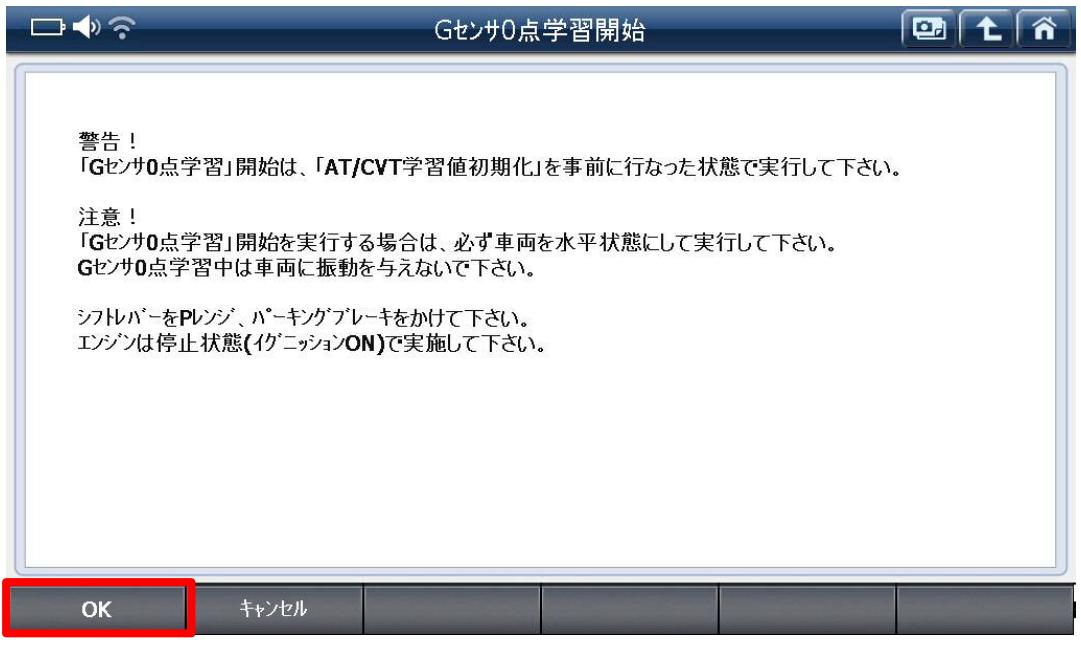

〈図:OK を選択〉

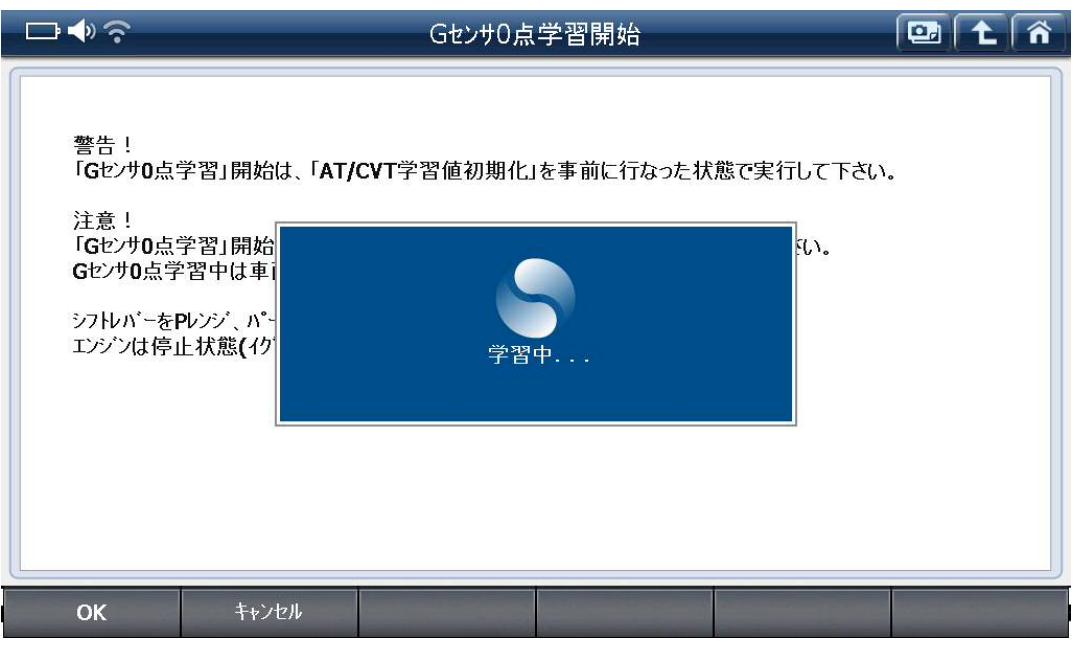

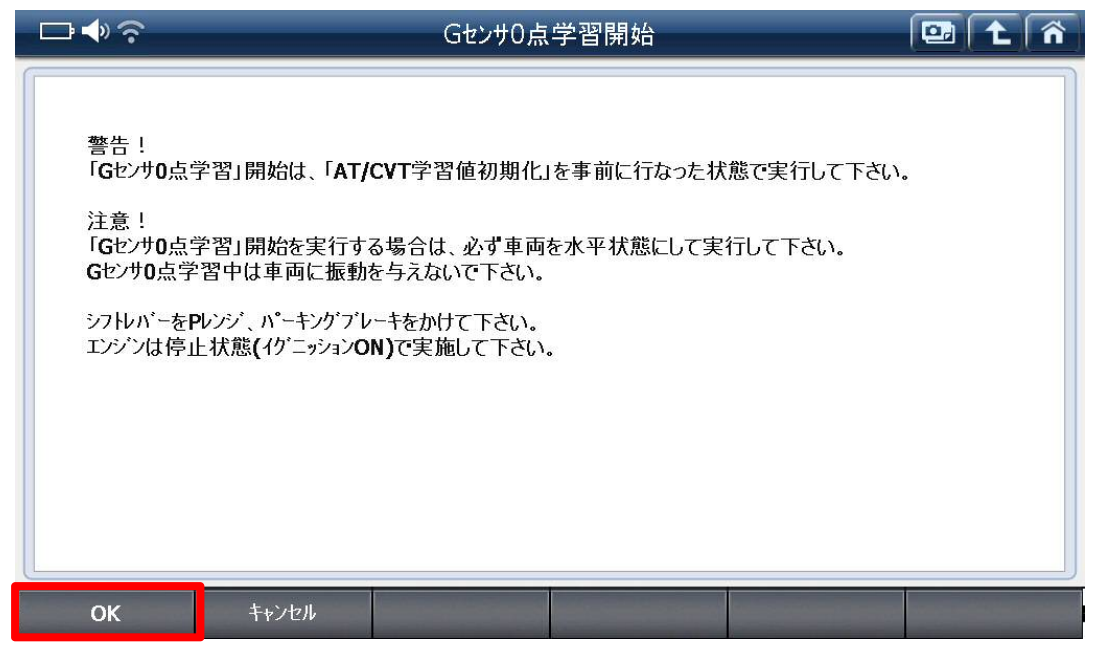

〈図:OK を選択〉

7.IG OFF にして 30 秒以上待機してください。その後、IG ON(エンジン停止)の状態で 2 秒以上待機してください。

8. 診断メニューにおいて、『作業サポート』→『CVT 油圧学習開始』の順番で項目を 選択してください。

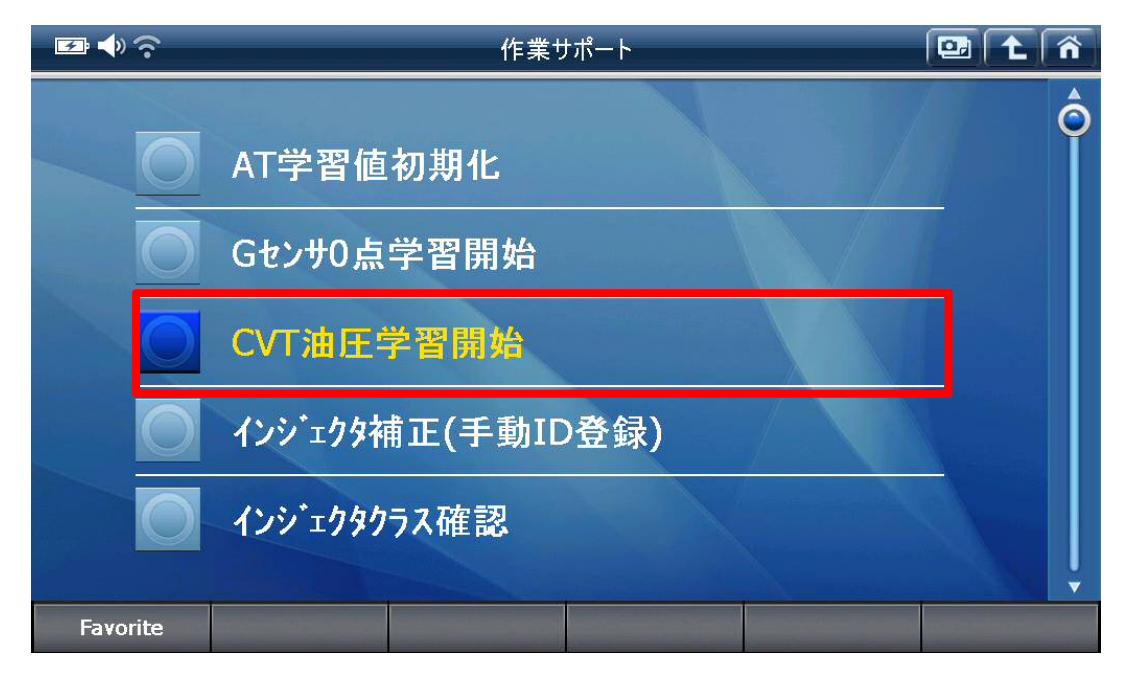

〈図:CVT 油圧学習開始を選択〉

9.注意事項を確認して『OK』を選択してください。 初期化が完了しましたら、再度『OK』 を選択してください。

#### ※注意※

・CVT 油圧学習中はアイドルアップ状態になります。

・バッテリを外しただけでは、CVT 油圧学習値は初期化されません。

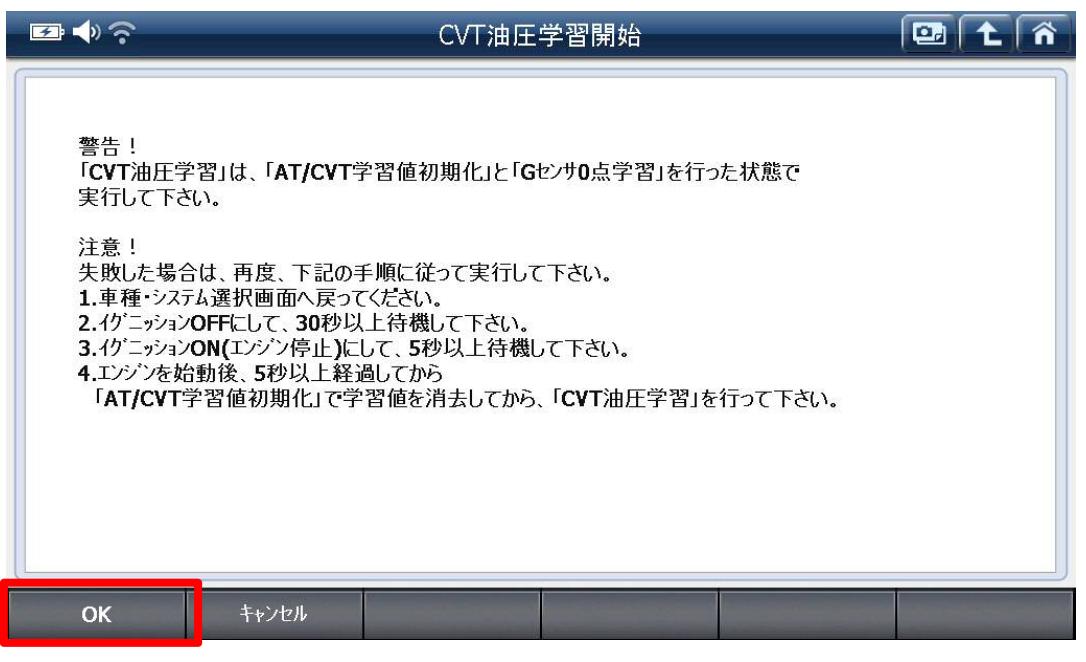

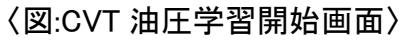

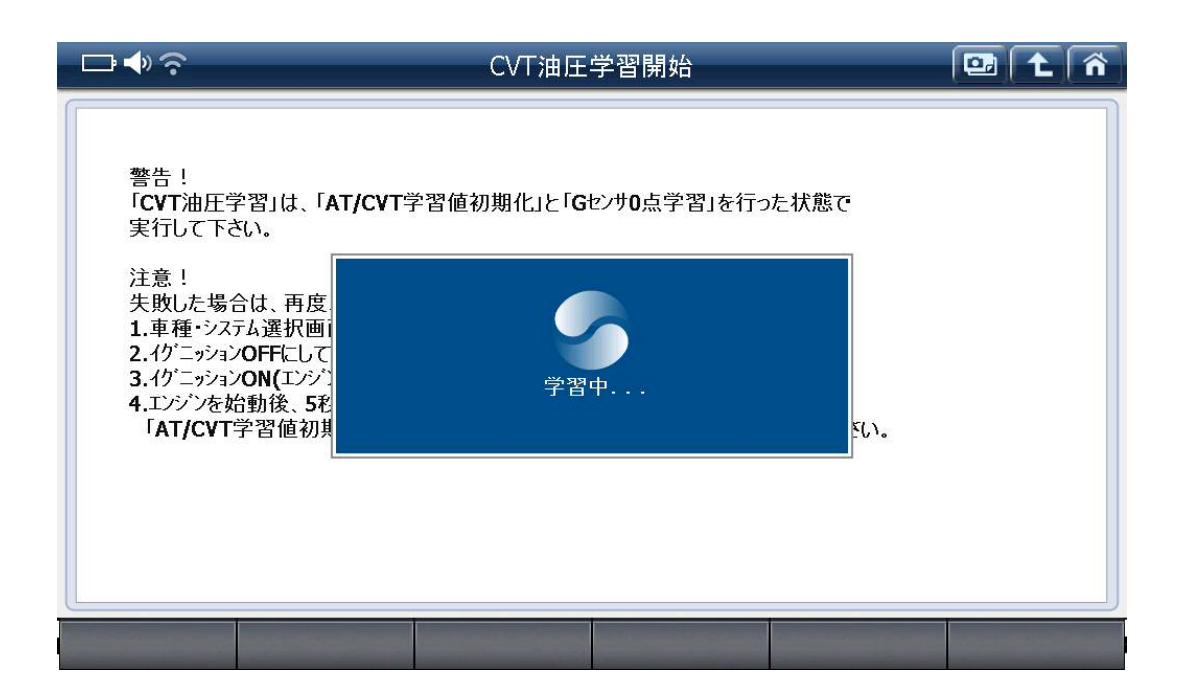

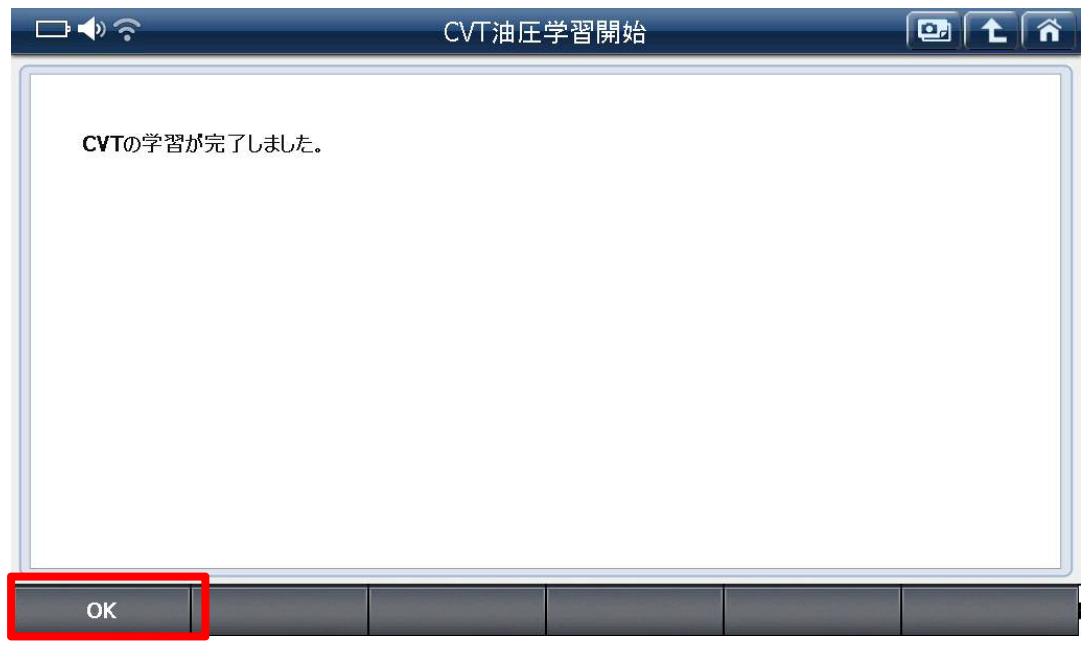

〈図:OK を選択〉

10. 以上で G センサ 0 点学習および CVT 油圧学習作業は終了です